**SECRETARIA DE TECNOLOGIA DA INFORMAÇÃO E COMUNICAÇÃO - SETIC** 

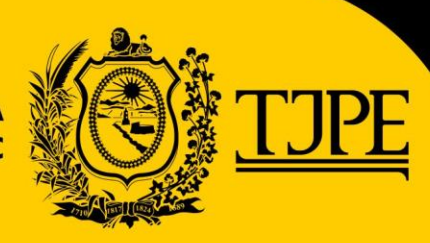

# **Aplicativo Nísia GUIA DE UTILIZAÇÃO**

Versão: 1.0 - Abril/2020

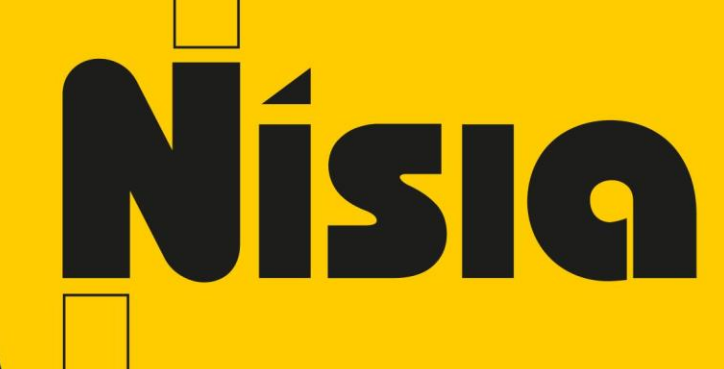

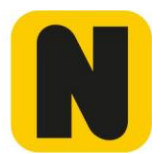

# Sumário

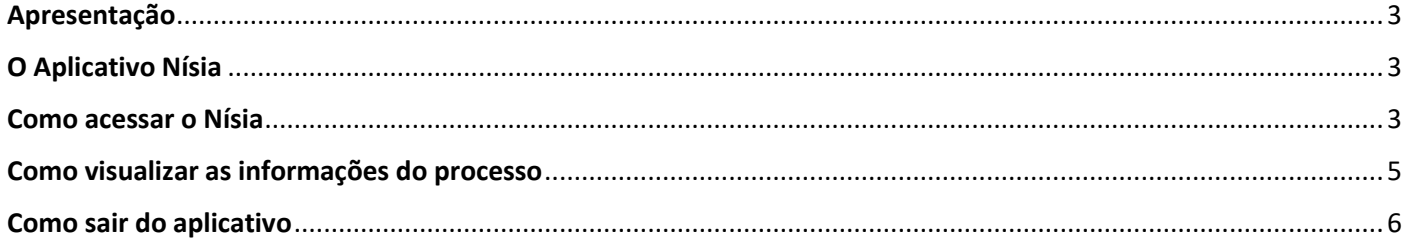

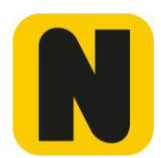

## <span id="page-2-0"></span>Apresentação

Este documento tem como objetivo apresentar um guia para utilização do aplicativo Nísia.

### <span id="page-2-1"></span>O Aplicativo Nísia

O Aplicativo Nísia foi desenvolvido pelo TJPE com o objetivo de possibilitar melhor acesso à informação de processos de medida protetiva.

Com o aplicativo a mulher ofendida poderá acompanhar o andamento do processo do seu celular sem precisar se deslocar até o órgão julgador onde tramita o processo.

#### <span id="page-2-2"></span>Como acessar o Nísia

1. Faça o cadastro do CPF no Órgão Julgado (vara) onde está o processo.

*Como solicitar cadastro para utilização do sistema*

A solicitação de acesso ao sistema pode ser feita presencialmente no Órgão Julgador (vara) onde está o processo. Não se esqueça de levar um documento de identificação.

**Porém, neste momento de pandemia, que o Tribunal não está fazendo atendimento presencial, utilize o aplicativo TJPE Atende, que pode ser baixado no google play e app store, e entre em contato com o Órgão Julgador (vara) do seu processo para obter informações sobre a solicitação de acesso ao Nísia.**

Após a realização do cadastro será enviado um código de acesso para o e-mail informado no momento do cadastramento.

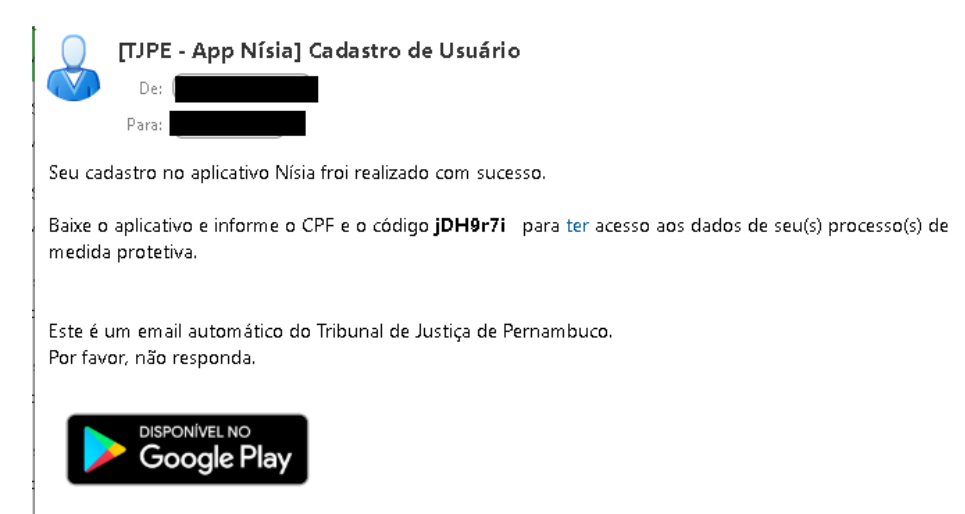

- 2. Baixe o aplicativo em seu celular pelo Google Play ou Apple Store.
- 3. Abra o aplicativo

**GUIA DE UTILIZAÇÃO – APLICATIVO NÍSIA**

4. Informe CPF e código de acesso (recebido no email) e clique no botão ENTRAR. Ao entrar no aplicativo, serão apresentados todos os processos cadastrados para o CPF informado.

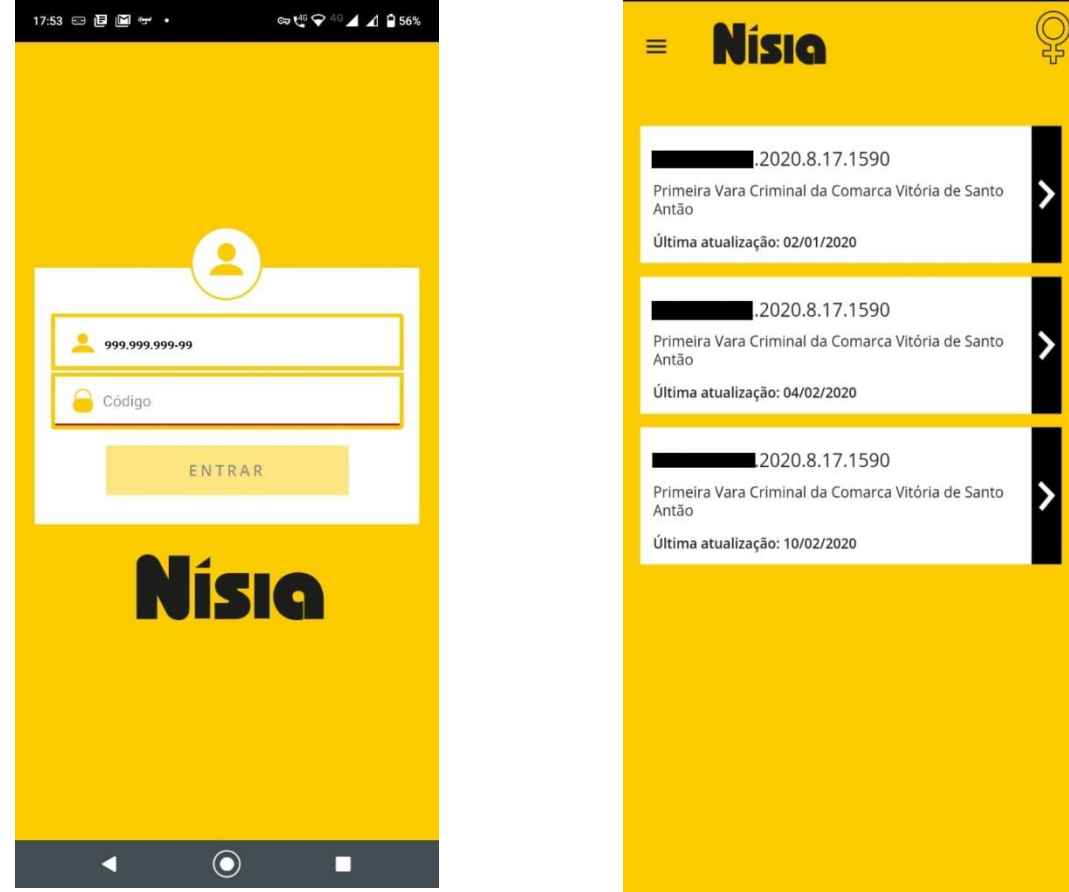

ATENÇÃO: **O código de acesso deve ser digitado respeitando as letras maiúsculas e minúsculas.**

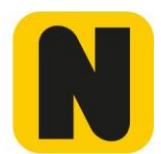

## <span id="page-4-0"></span>Como visualizar as informações do processo

1. Na tela principal do aplicativo, selecione um dos processos da lista para visualizar seus detalhes.

O aplicativo mostrará as opções:

- Movimentações: mostra as movimentações realizadas no processo
- Partes: mostras as partes envolvidas no processo
- Outros: mostra se o processo é físico ou eletrônico, o Órgão Julgador atual do processo, a classe e o(s) assunto(s).

#### Clique na opção desejada para visualizar os dados.

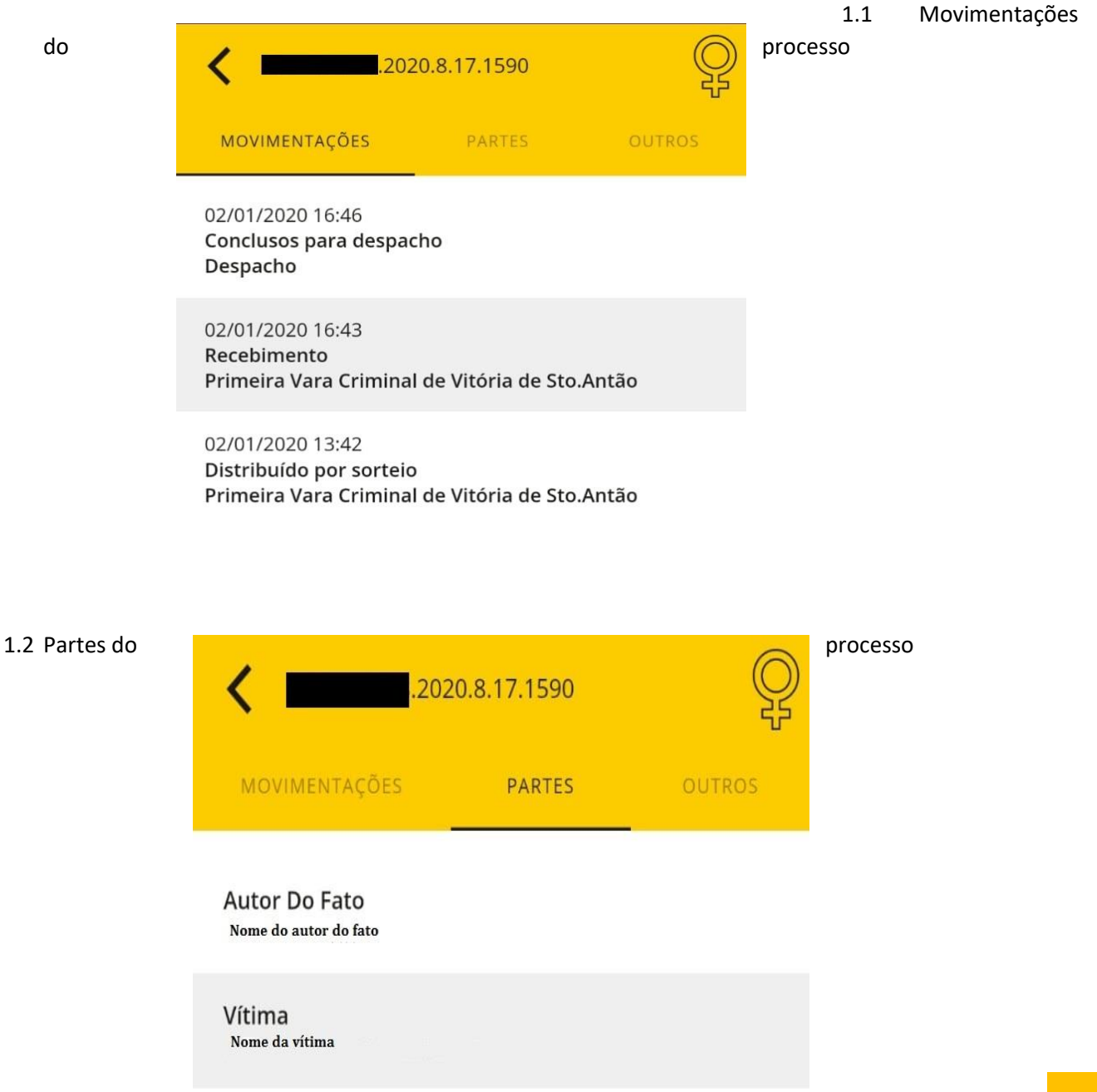

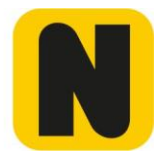

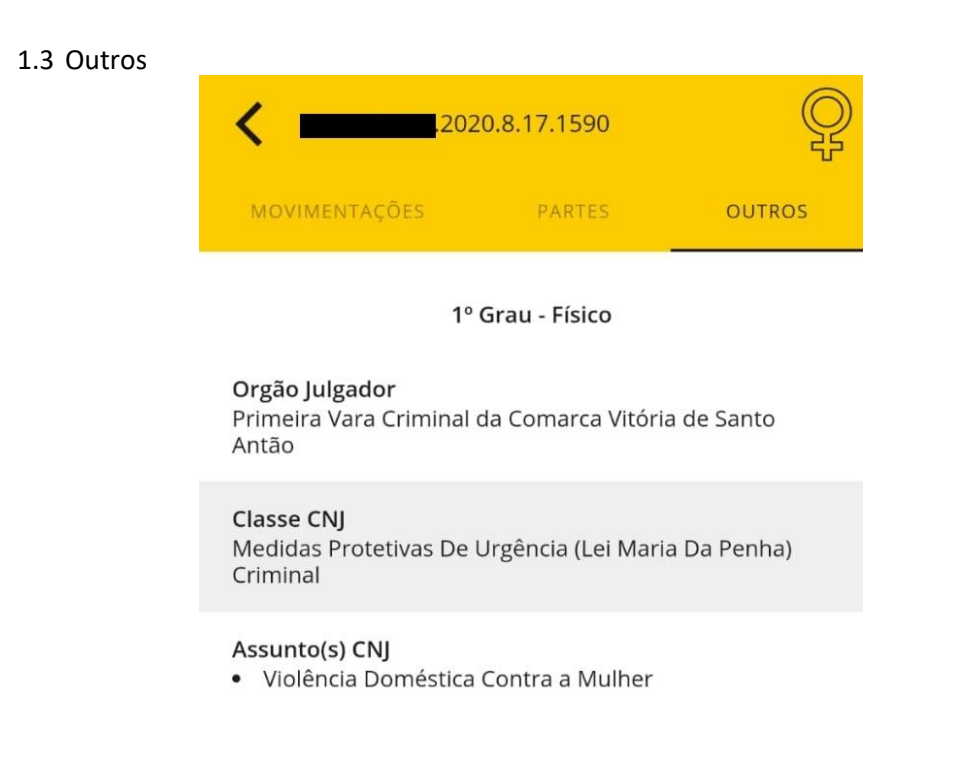

## <span id="page-5-0"></span>Como sair do aplicativo

Para sair clique no menu, localizado no canto superior esquerdo da tela e em seguida clique na opção sair.

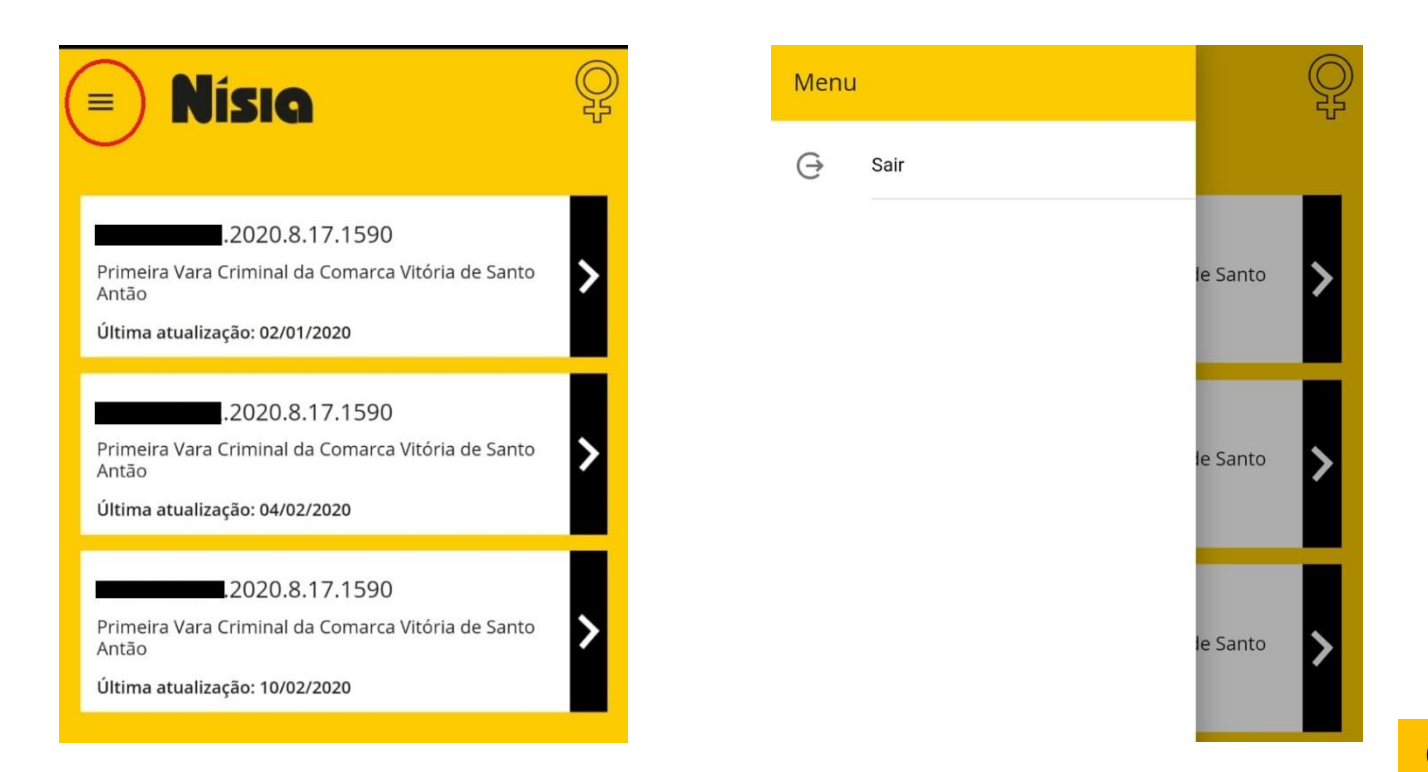

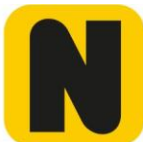

## **Suporte**

Em caso de dúvidas ou problemas no aplicativo entre em contato com a Central de Serviços de TI pelo telefone (81) 3181-0001 ou pelo e-mail [setic.centralservicos@tjpe.jus.br.](mailto:setic.centralservicos@tjpe.jus.br)

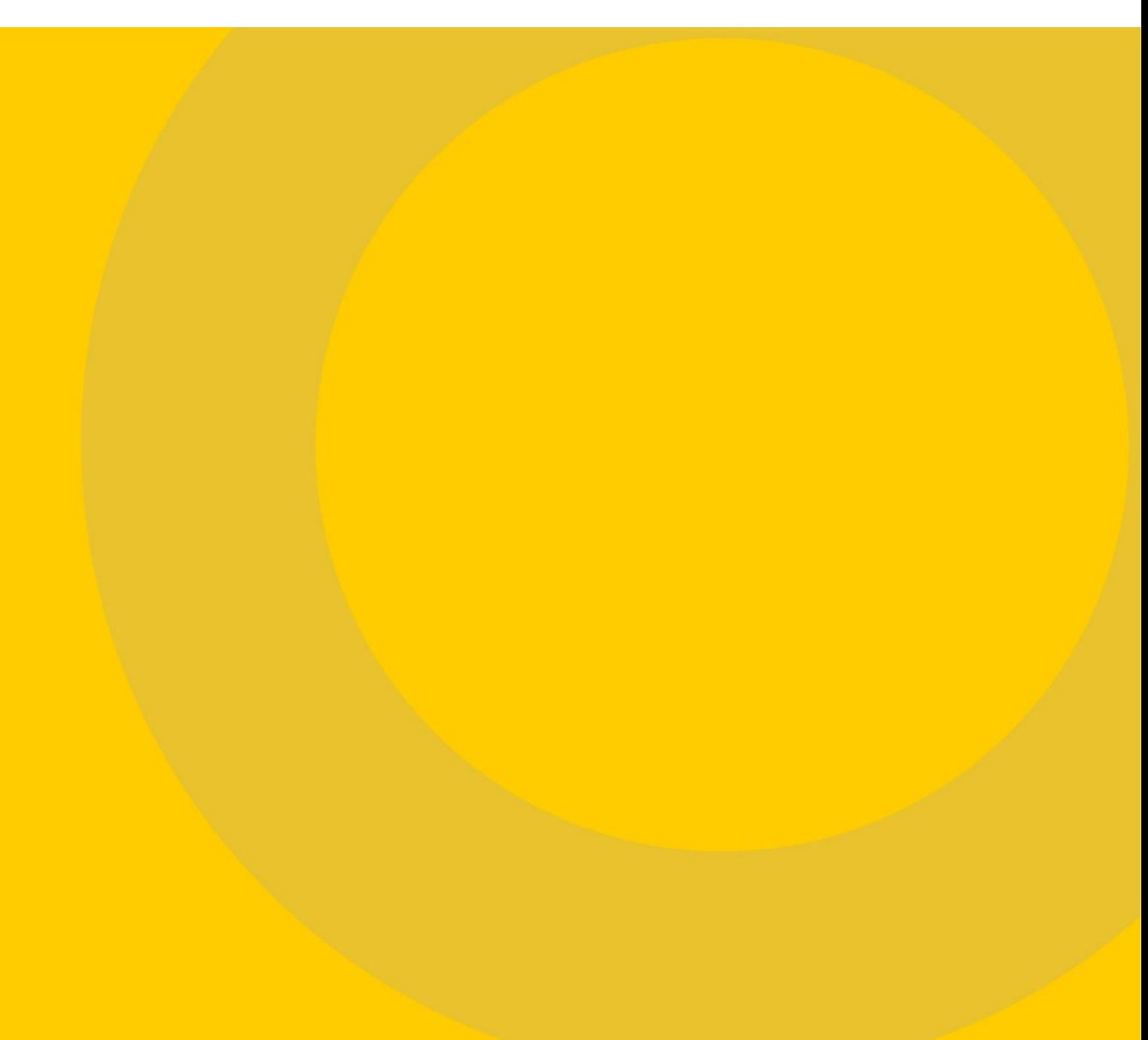